### **Региональный модельный центр дополнительного образования детей Краснодарского края**

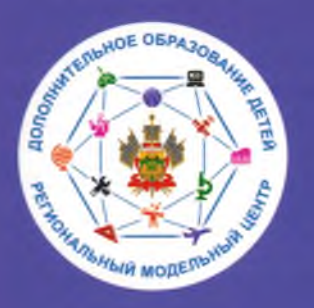

## **НАВИГАТОР ДОПОЛНИТЕЛЬНОГО ОБРАЗОВАНИЯ ДЕТЕЙ КРАСНОДАРСКОГО КРАЯ:**

**возможности и особенности работы**

### Автоматизированная информационная система (АИС) «НАВИГАТОР ДОПОЛНИТЕЛЬНОГО ОБРАЗОВАНИЯ ДЕТЕЙ **КРАСНОДАРСКОГО КРАЯ»**

организации, реализующие дополнительные общеобщеобразовательные программы

## 20350

дополнительных общеобразовательных программы опубликовано в АИС «Навигатор»

учебных групп создано<br>для обучения детей; 43134

детей зарегистрировано<br>в АИС «Навигатор» 320000

https://p23.навигатор.дети/  $\Omega$ 

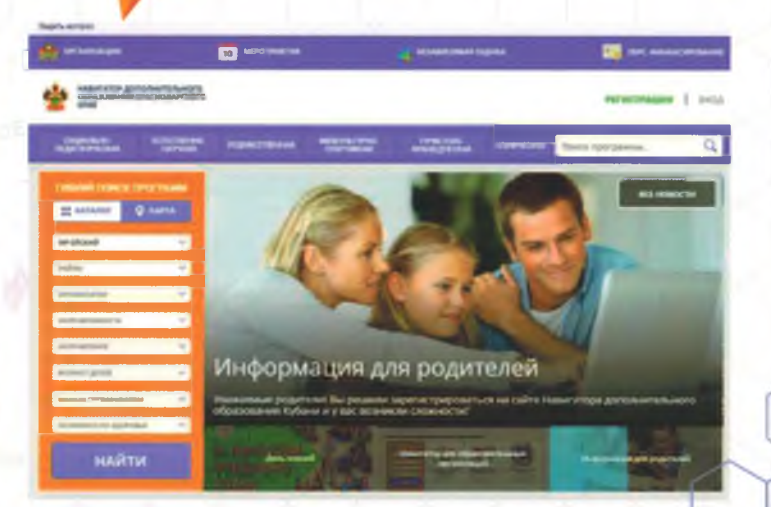

НАВИГАТОР - направление Целевой модели развития системы дополнительного образования детей Краснодарского края  $\approx$ 

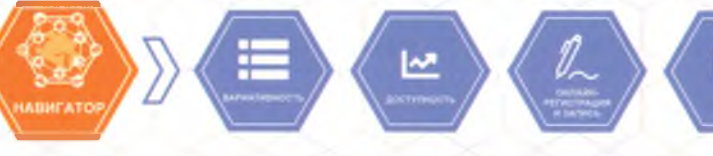

0

9

ી

**SP** 

28

### **НАЗНАЧЕНИЕ И СТРУКТУРА АИС «НАВИГАТОР»**

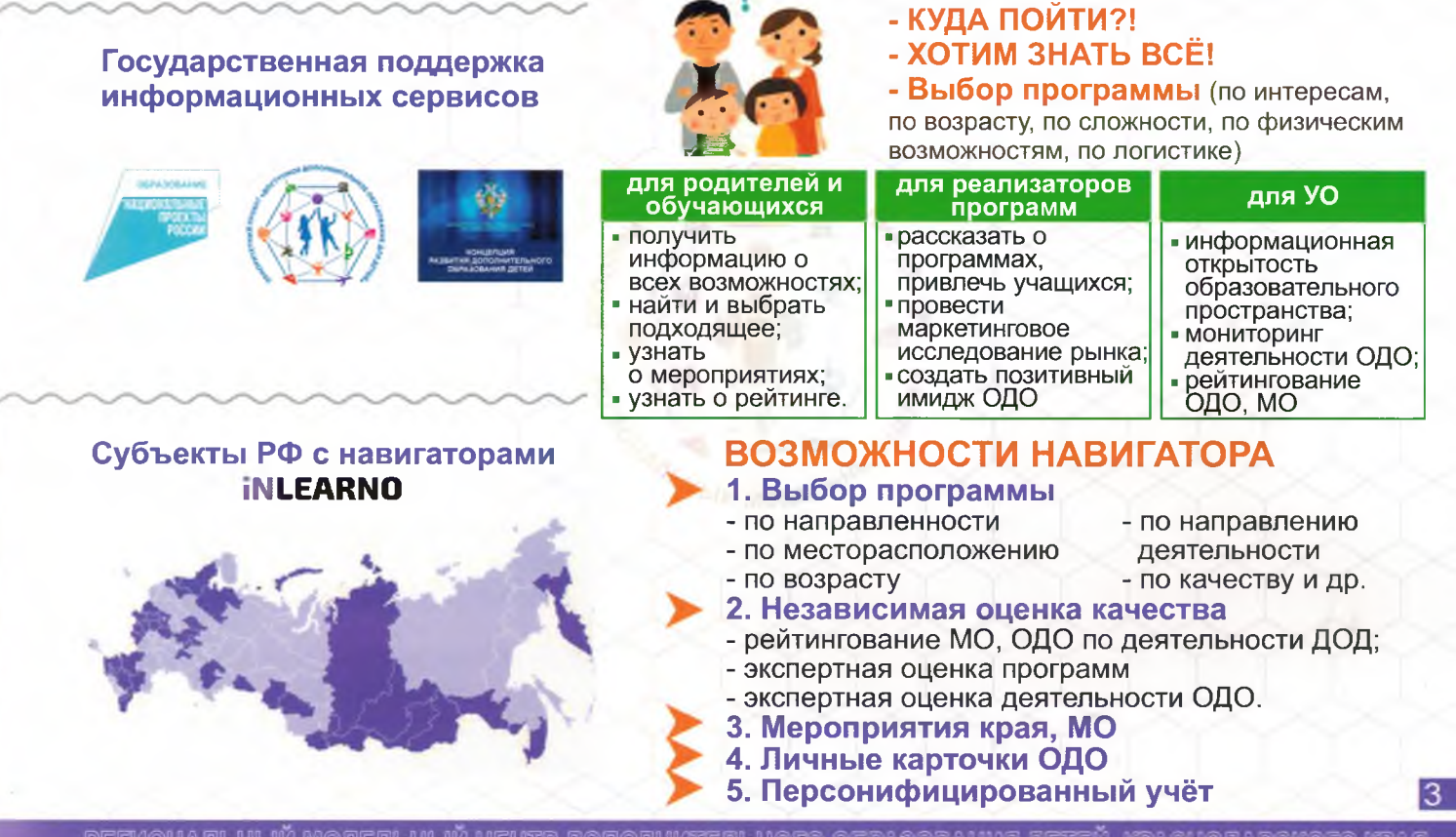

PEIMOHANЬHЬ (Pachoqapckoto kpar

### НАЗНАЧЕНИЕ И СТРУКТУРА АИС «НАВИГАТОР»

• Информирование населения о дополнительных общеобразовательных программах и мероприятиях дополнительного образования:

- Учёт детей, занимающихся по программам и участвующих в мероприятиях;
- Формирование отчетов и графиков для эффективного принятия управленческих решений в сфере детского дополнительного образования;
- Предоставления инструментов для организаций дополнительного образования по обработке заявок и контроля посещаемости дополнительных общеобразовательных программ и мероприятий;
- > Передача данных в Единую автоматизированную информационную систему (ЕАИС ДО).

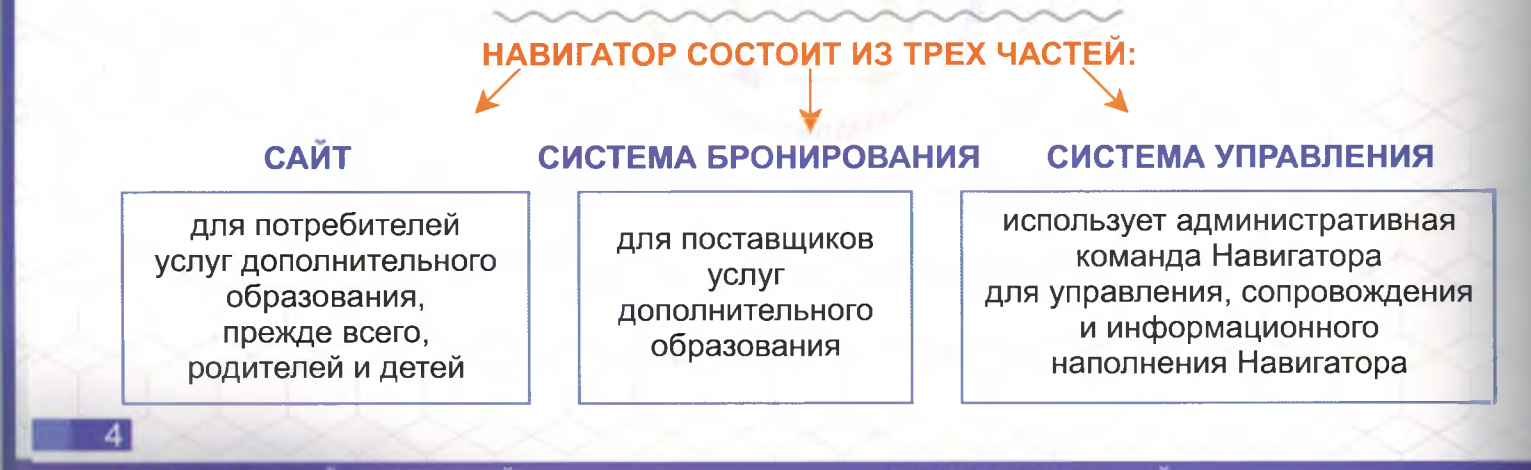

# РЕГИОНАЛЬНЫЙ НАВИГАТОР ДОПОЛНИТЕЛЬНОГО<br>ОБРАЗОВАНИЯ ДЕТЕЙ КРАСНОДАРСКОГО КРАЯ

Региональный общедоступный Навигатор - интернет-портал, где родители ищут кружки и секции для своих детей, а организации дополнительного образования привлекают детей на свои занятия.

АИС «Навигатор» - аттестована на соответствие требованиям безопасности информации. Программное обеспечение «Региональный навигатор дополнительного образования детей Inlearno» имеет свидетельство о государственной регистрации.

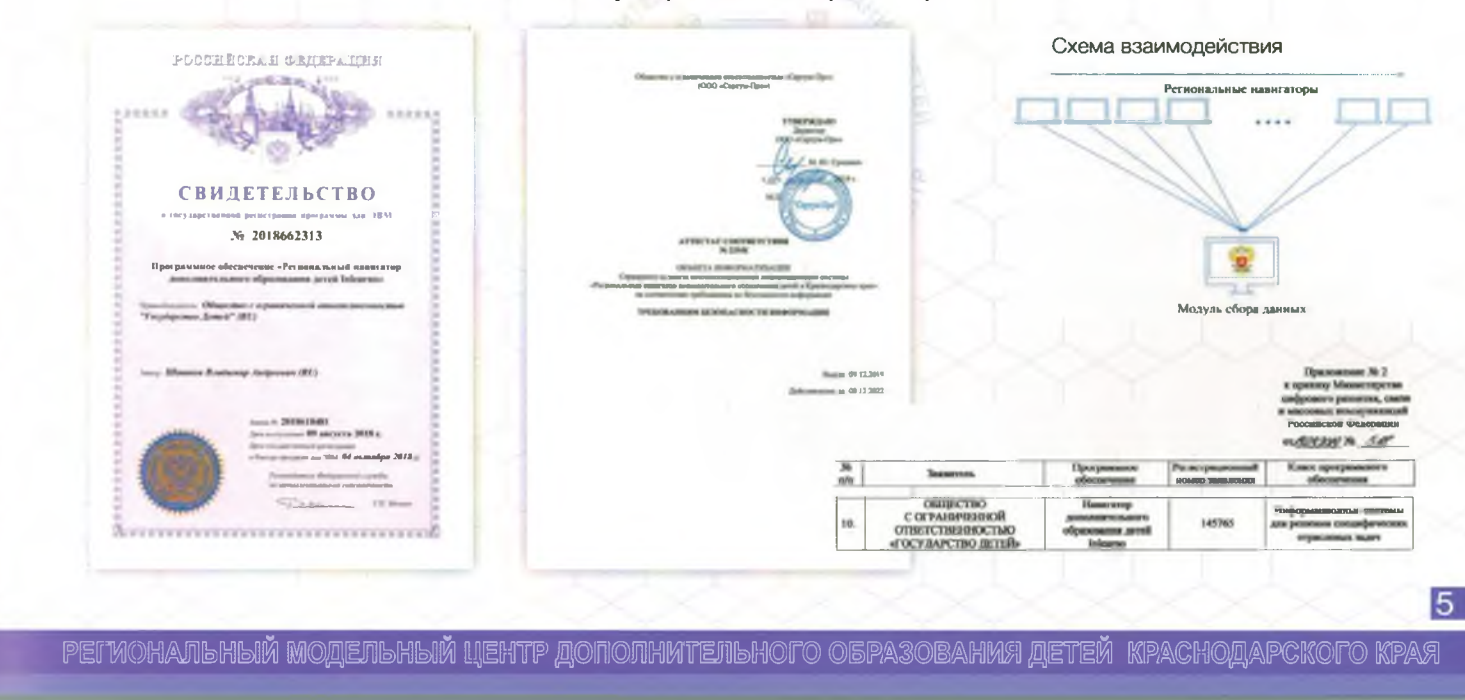

### ИНФОРМАЦИЯ С ДАННЫХ ЯНДЕКС МЕТРИКА

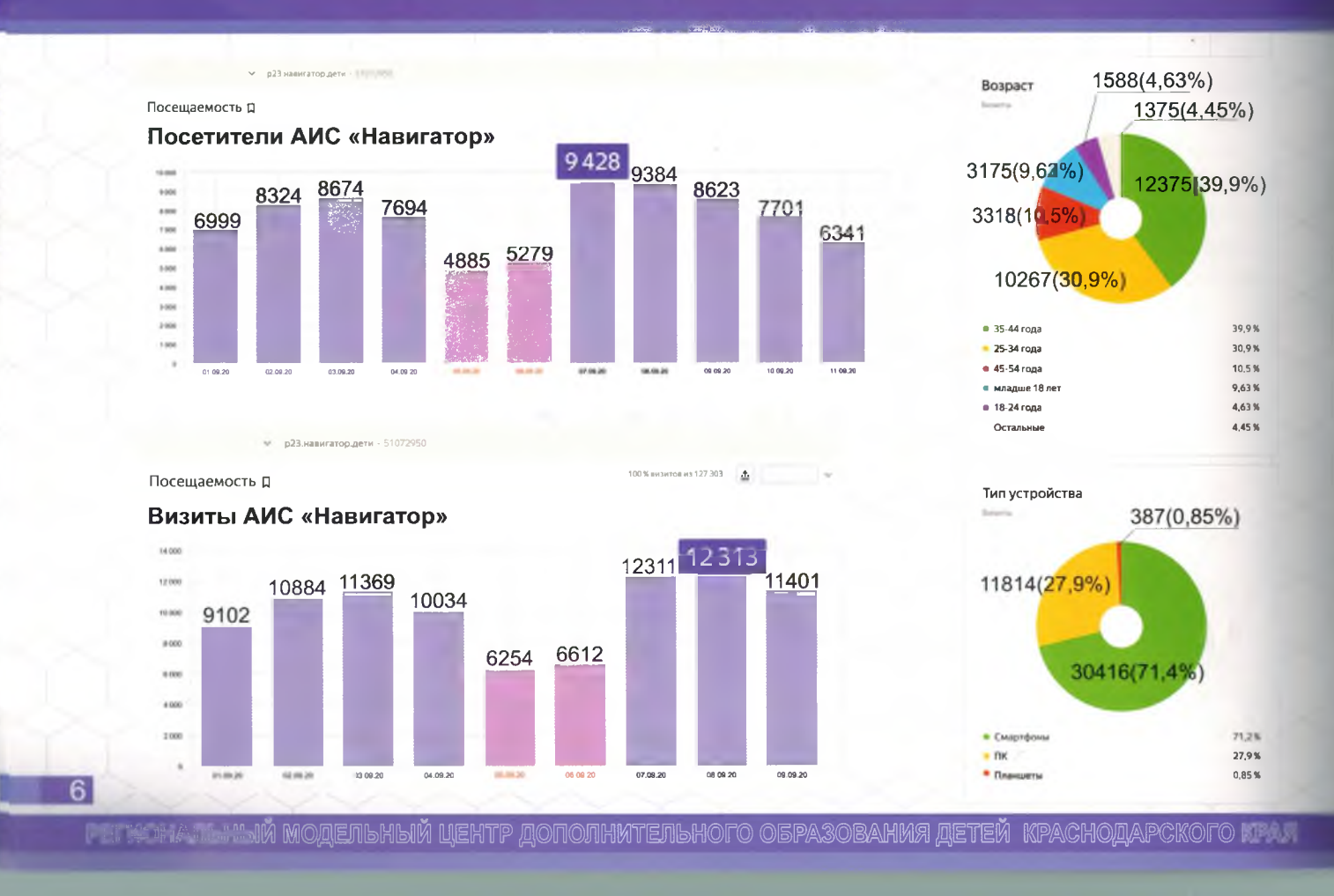

### **ИНФОРМАЦИОННАЯ КАМПАНИЯ**

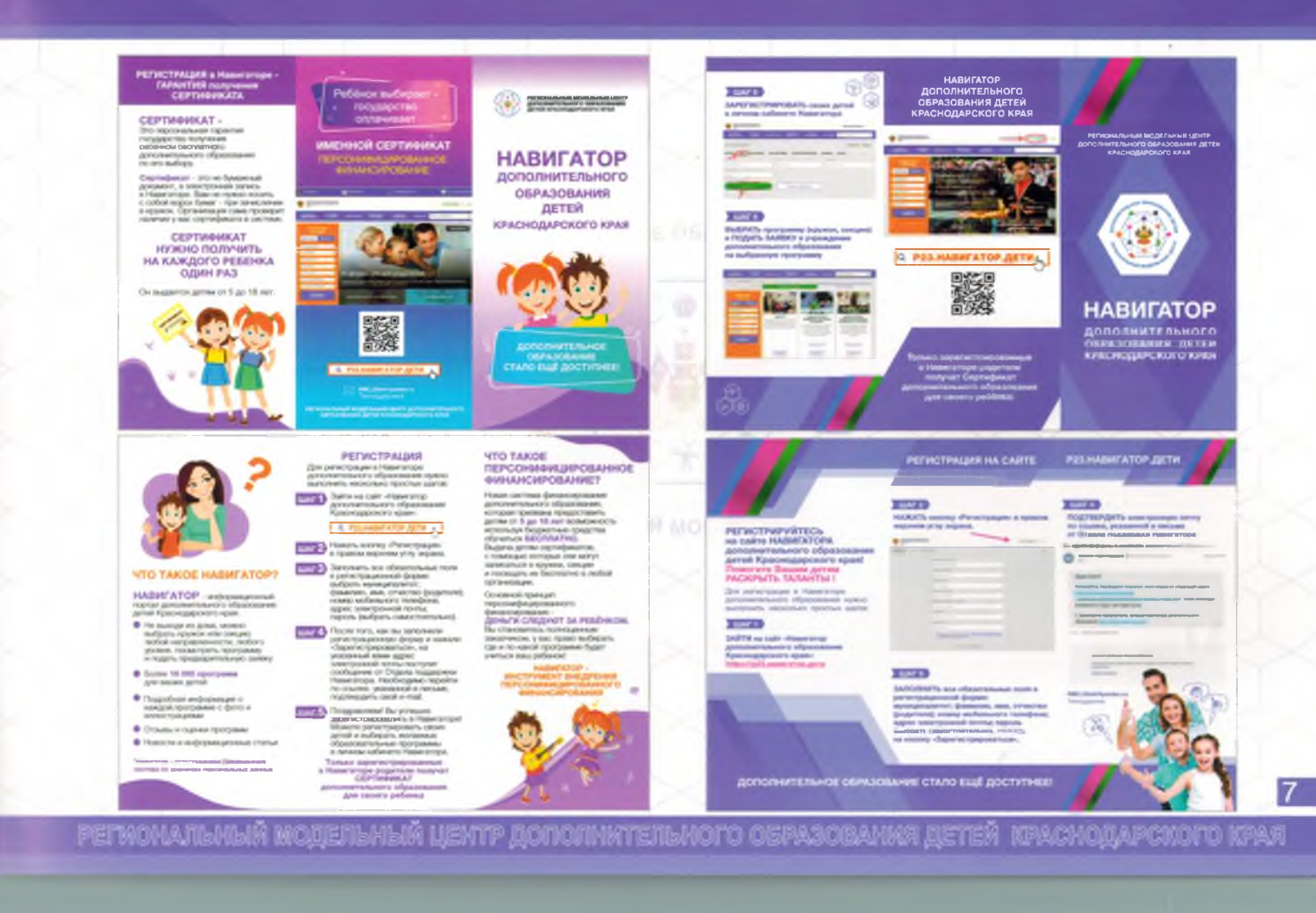

### ИНФОРМАЦИОННАЯ КАМПАНИЯ

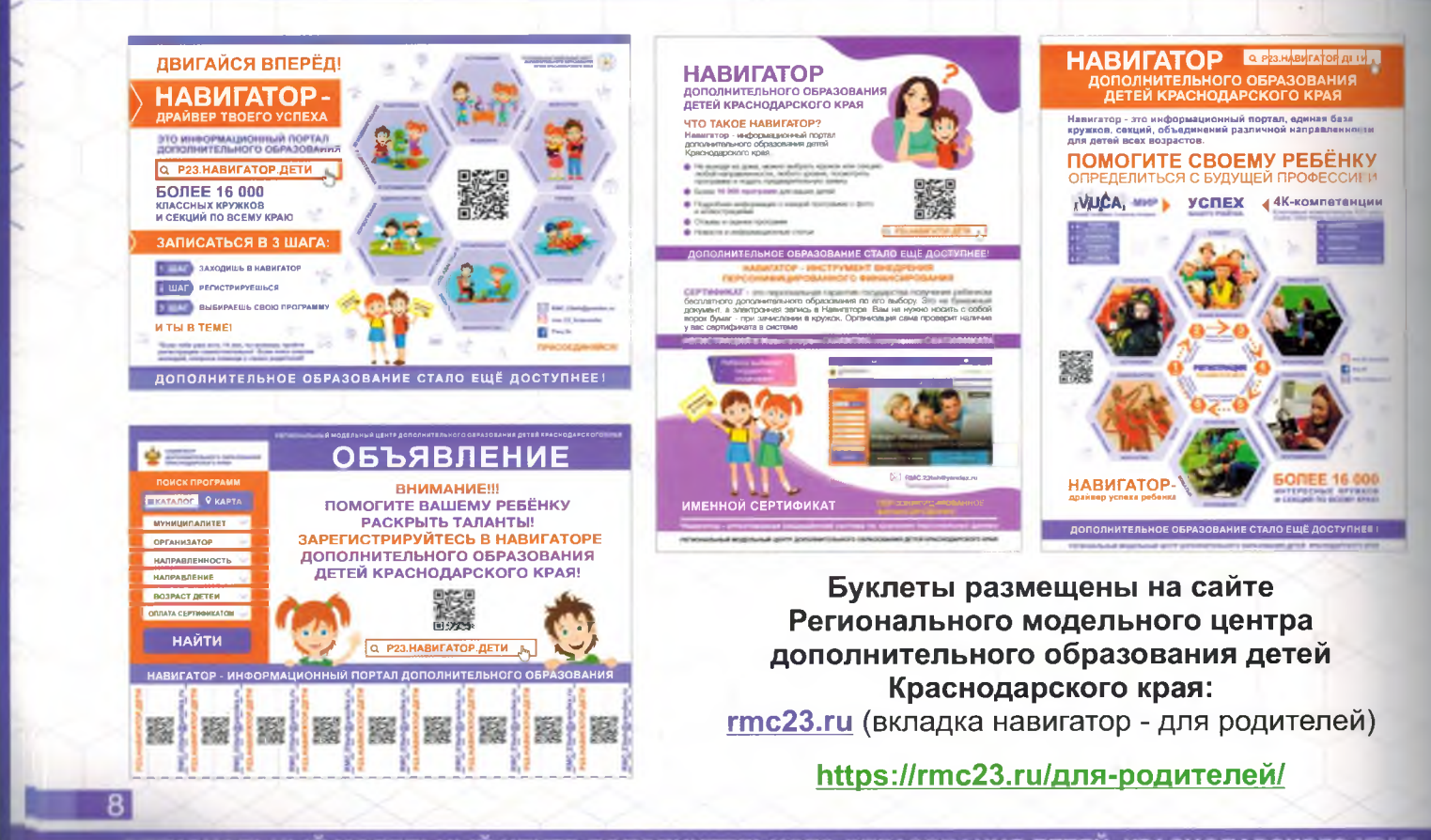

marpcmoro kpav 机负荷理量

## РЕГИСТРАЦИЯ РОДИТЕЛЕЙ В АИС «НАВИГАТОР»

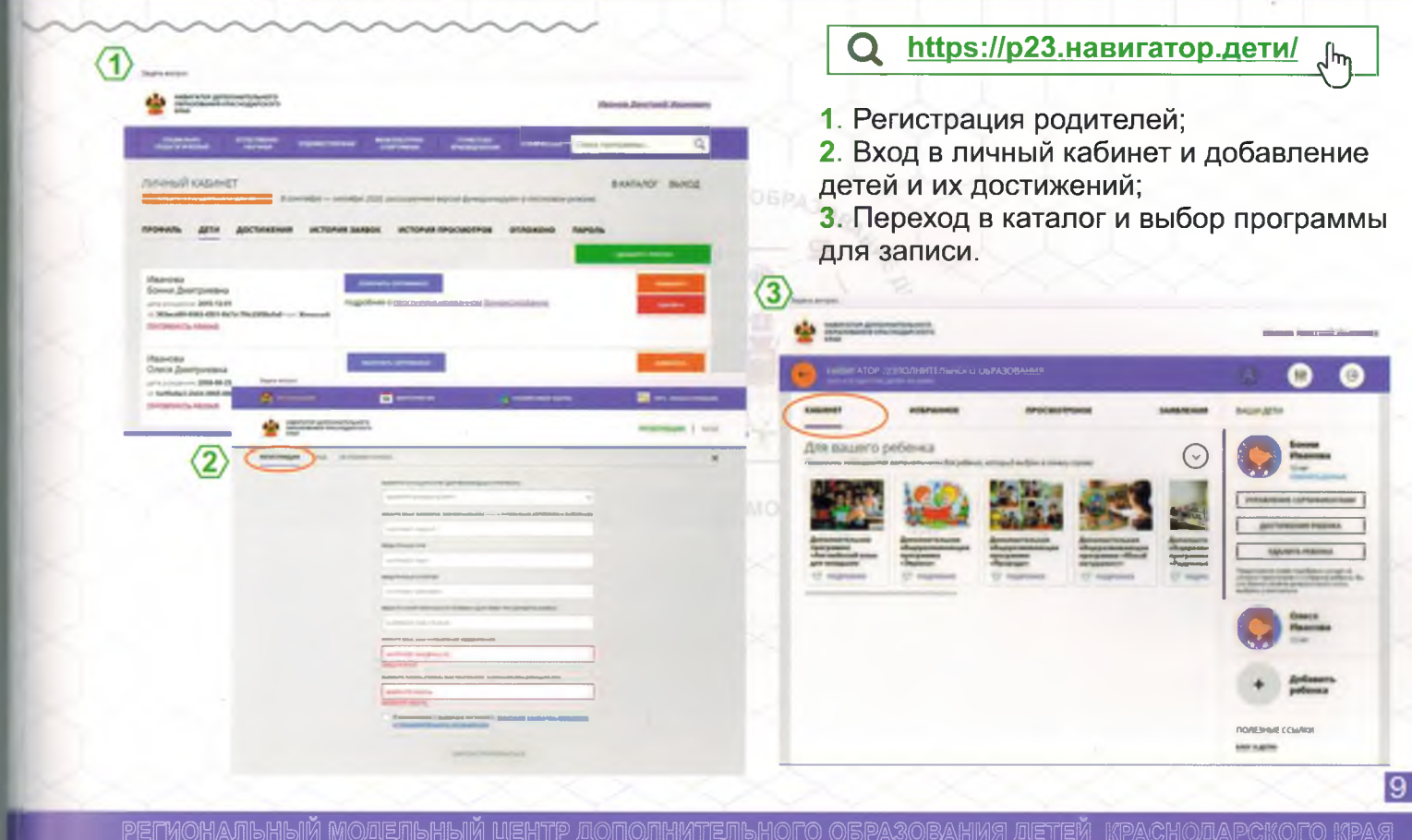

### ВЫБОР ПРОГРАММЫ И ГРУППЫ ДЛЯ ОБУЧЕНИЯ РЕБЕНКА

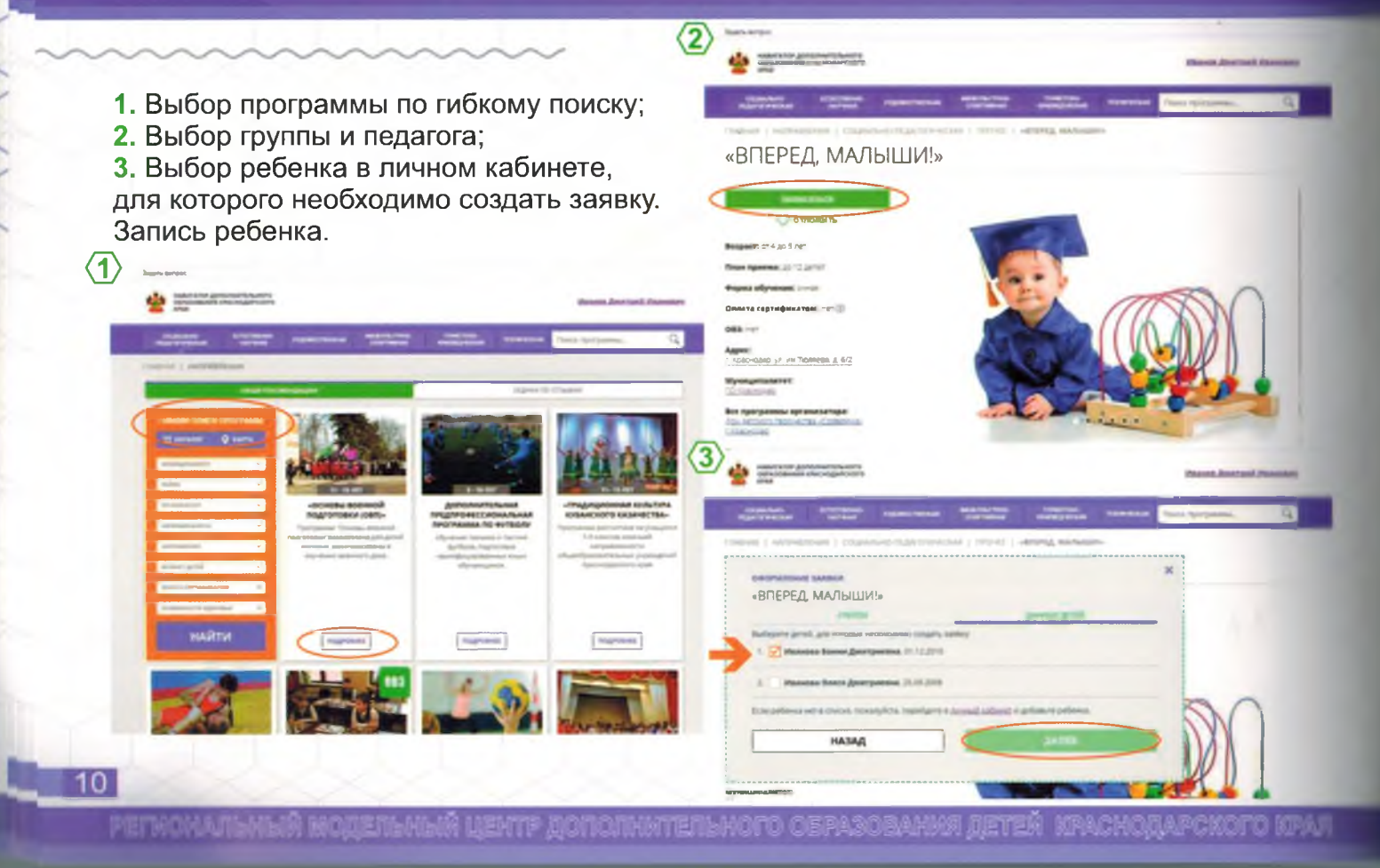

### **ВЫБОР МЕРОПРИЯТИЯ**

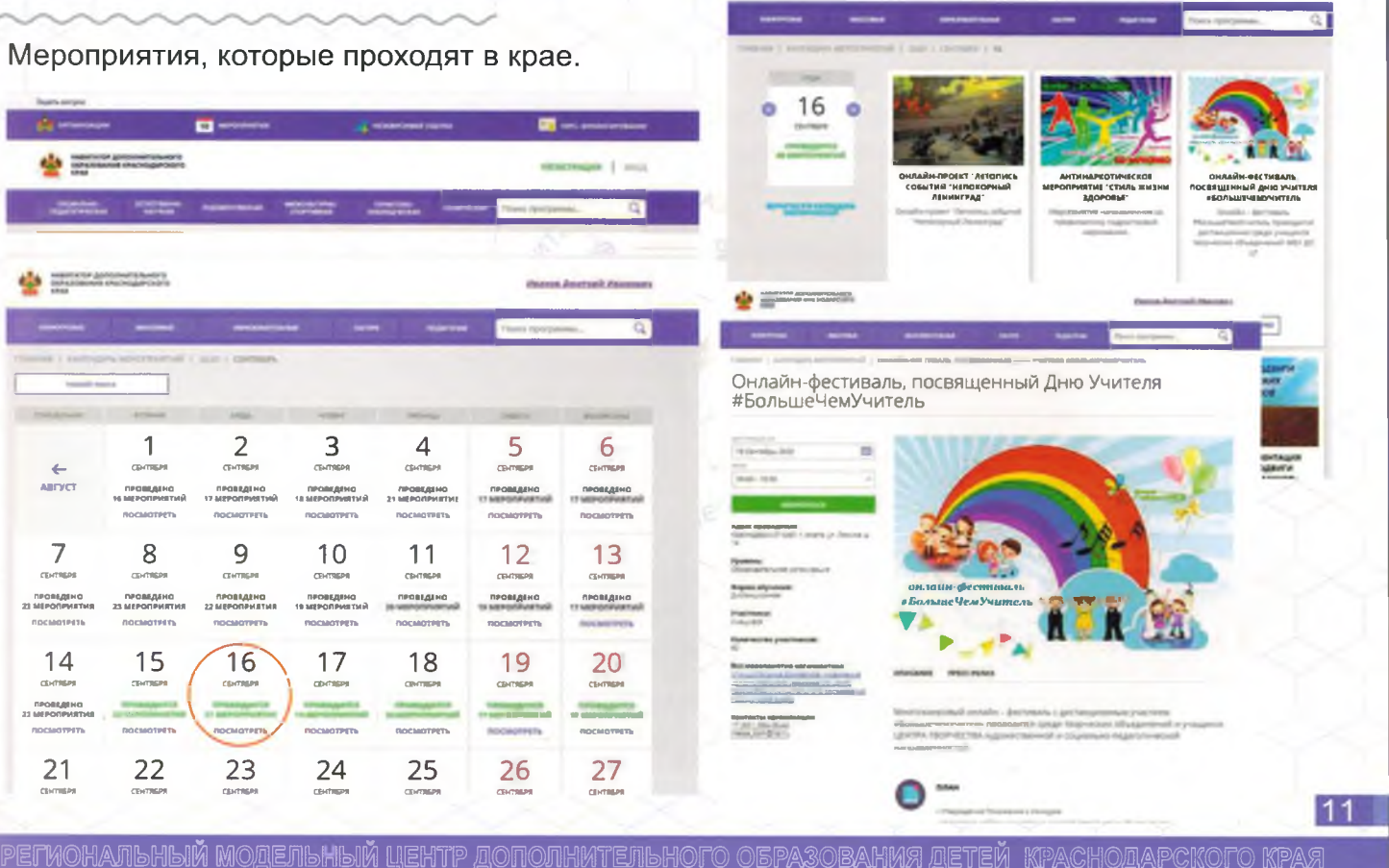

### РЕГИСТРАЦИЯ ОРГАНИЗАЦИИ

### Регистрация организаций по ссылке: https://админка23.навигатор.дети/

Регистрация государственных/муниципальных и негосударственных (частных) организации и индивидуальных предпринимателей, осуществляющих образовательную деятельность по дополнительным общеобразовательным программам (при наличии государственнои лицензии на образовательную деятельность) . J. .

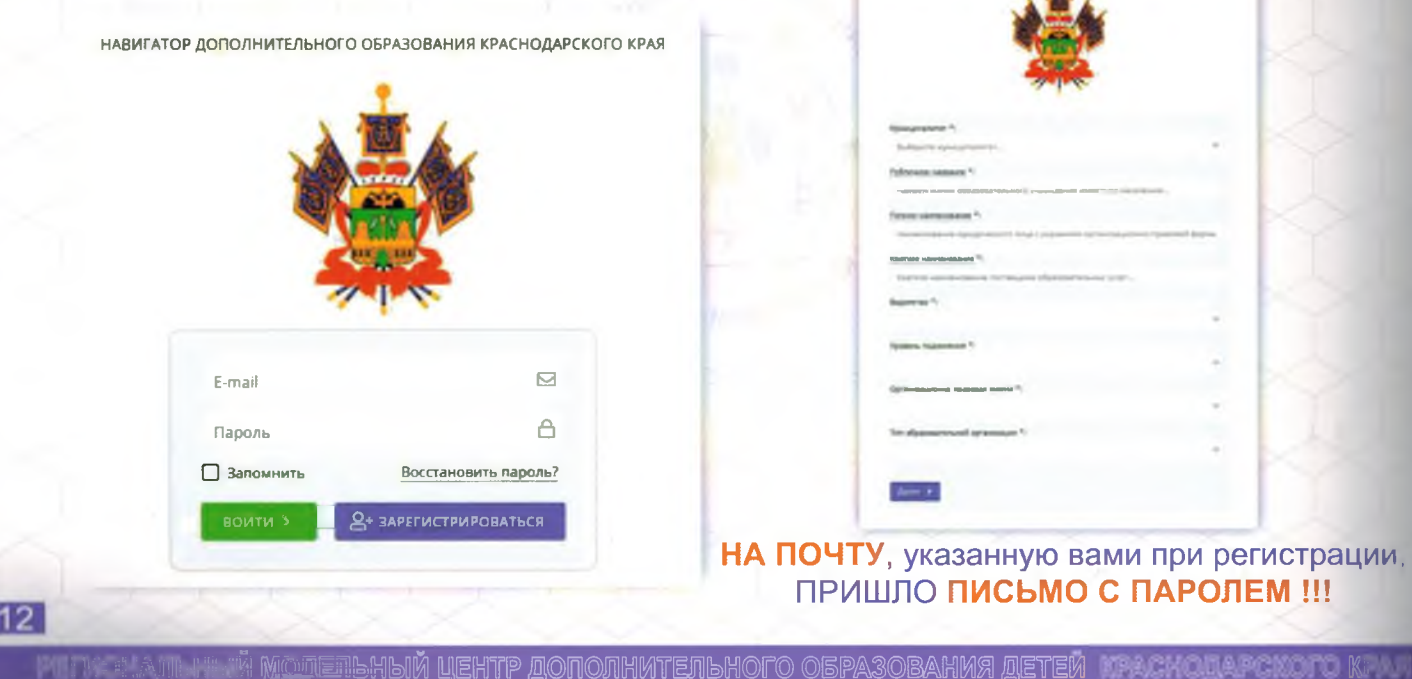

## **ОБЩИЙ ПОРЯДОК РАБОТЫ С НАВИГАТОРОМ**

Организация (педагог) создает в системе управления карточки своих программ, которые автоматически сохраняются в базе данных Навигатора со статусом **"Модерация";**

*>* При этом администратор соответствующего муниципалитета получает по электронной почте уведомление о поступлении новой программы или мероприятия на модерацию;

Администратор муниципалитета через систему управления проверяет поступившую карточку программы, руководствуясь методическими рекомендациями;

*>*

*>*

В случае выявления незначительных ошибок и неточностей, проверяющий может самостоятельно внести необходимые правки и изменить статус карточки программы на **"Опубликовано".** При этом программа или мероприятие становятся доступными пользователям на портале АИС «Навигатор»;

Если выявлены грубые ошибки или полнота описания не соответствуют требованиям, проверяющий возвращает карточку на доработку, устанавливая соответствующий статус **«Ожидает правки»;**

В АИС «Навигатор» родители выбирают дополнительные общеобразовательные программы и мероприятия дополнительного образования и могут оформить заявку для записи детей на программы в режиме онлайн;

Заявки рассматривает организация (педагог), опубликовавшая выбранную программу. Организация (педагог) может принять или отклонить заявку, известив об этом родителя ребенка в течение 3-5 дней.

13

efnomanlmliň modenlmliň ujentp dononnntenlhofo ospasobahme deteň kpachodapckofo kpar

### АДМИНИСТРАТИВНАЯ ПАНЕЛЬ НАВИГАТОРА

Обращение в региональную службу поддержки Нажмите кнопку с вопросом в верхней панели рабочего пространства. В открывшемся окне напишите ваш вопрос и нажмите кнопку "ОТПРАВИТЬ". Ответ на вопрос придет на ваш e-mail от службы региональной технической поддержки.

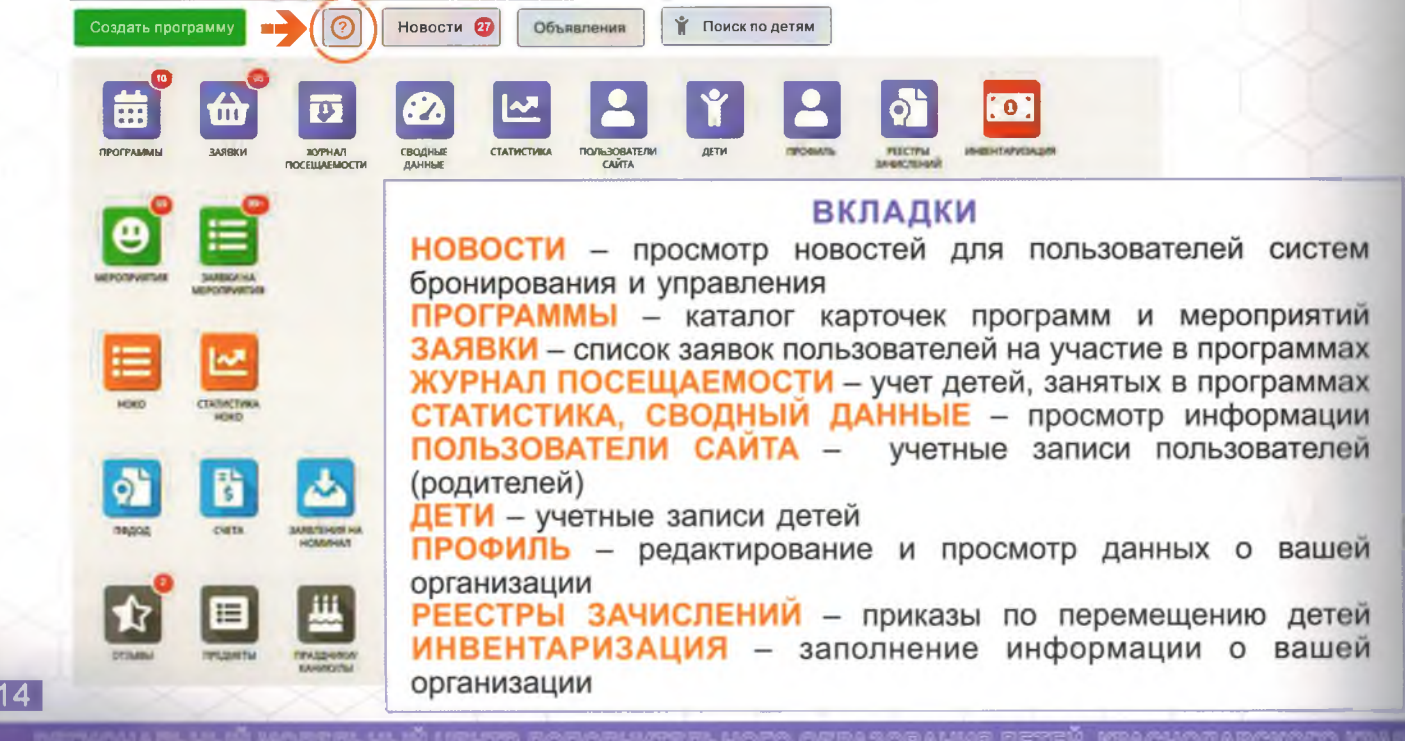

### **МОДУЛЬ «ДОПОЛНИТЕЛЬНЫЕ ОБЩЕОБРАЗОВАТЕЛЬНЫЕ ПРОГРАММЫ»**

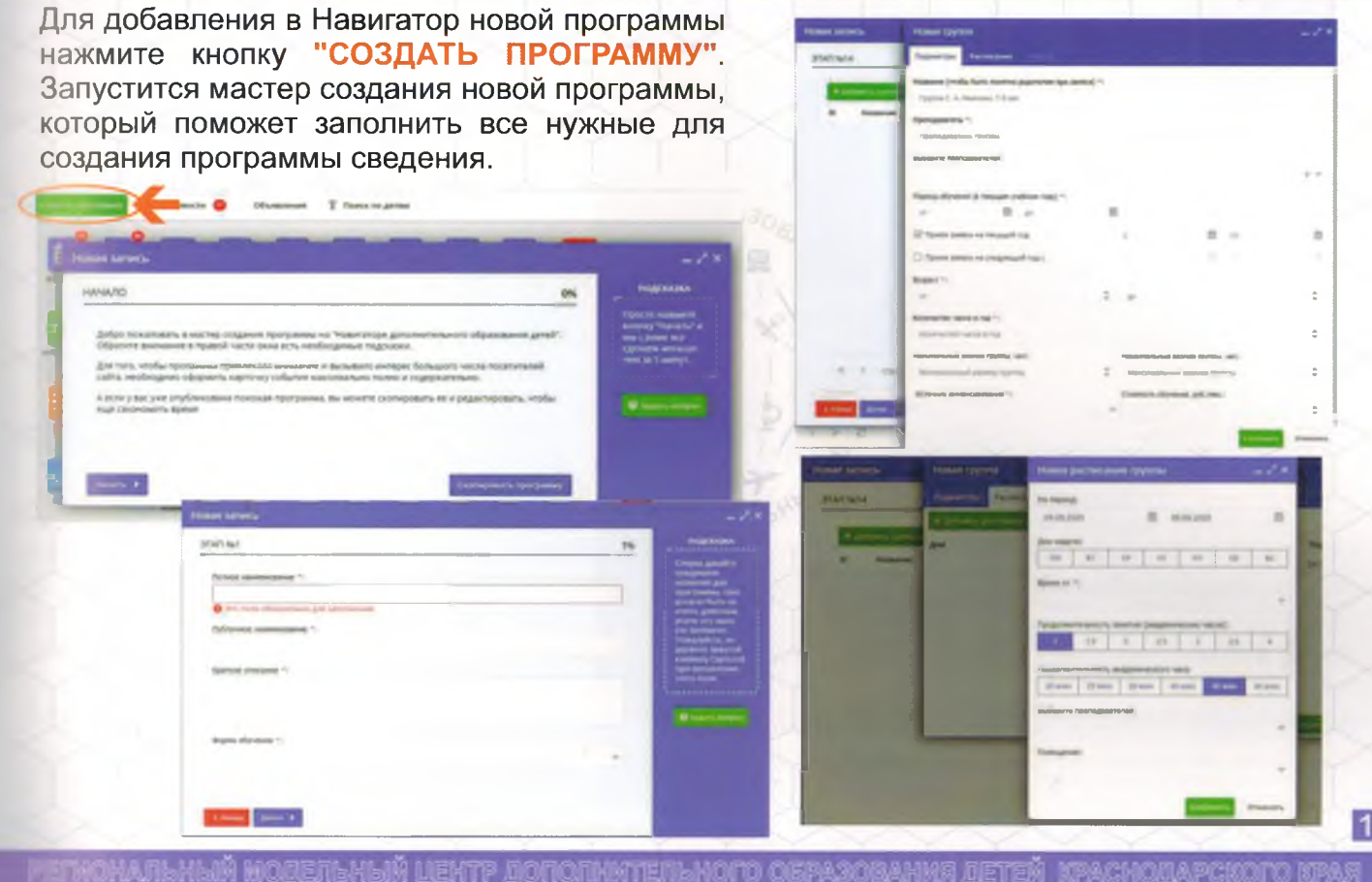

### **МОДУЛЬ «ДОПОЛНИТЕЛЬНЫЕ** ОБЩЕОБРАЗОВАТЕЛЬНЫЕ ПРОГРАММЫ»

Представлен полный текст программы с реквизитами утверждения в ОДО

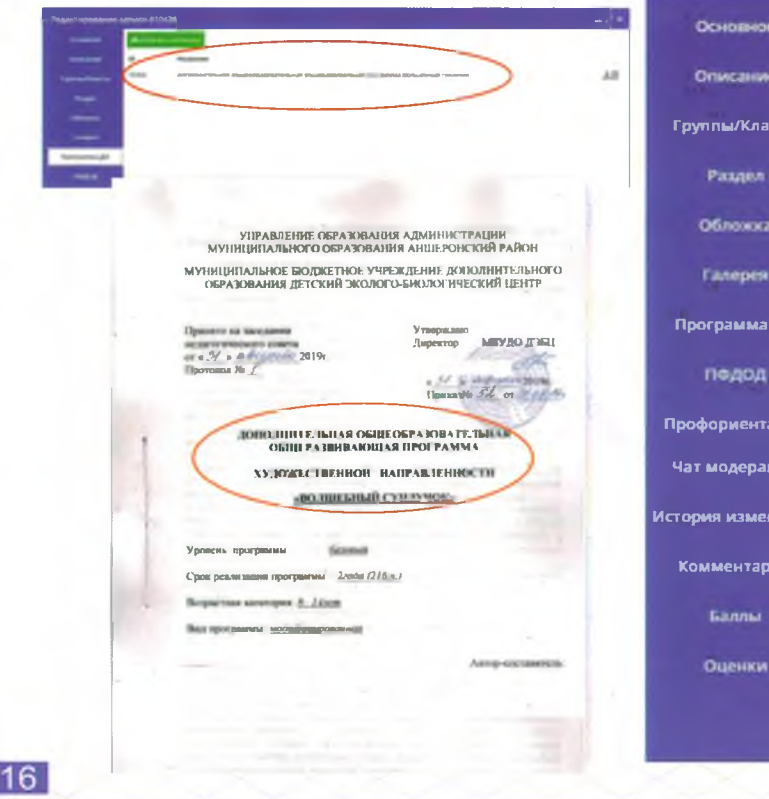

#### ВКЛАДКИ КАРТОЧКИ ПРОГРАММЫ:

Основное - содержит основные сведения о программе;

Описание - подробное описание программы, которое отображается на сайте Навигатора;

Группы/Классы - содержит список учебных групп с расписанием занятий и/или учебных классов по предметам; Раздел - в каком разделе и подразделе сайта Навигатора будет находиться программа;

Обложка - изображение-обложка программы:

Галерея - фото-галерея с занятий; Профориентация - перечень тегов, которые раскрывают тематику программы;

Чат модерации - переписка с модератором или администратором Навигатора;

История изменений - журнал изменений карточки программы; Комментарии - текстовый комментарий.

PELNOHAJIPHPIN MOTEJPHPIN ITEHIL TOLOJIHNIEJPHOLO OPI~A3OBAHNA TELEN III-XCHOLIAPCKOLO KPAA

**RMU** 

# МОДУЛЬ «ДОПОЛНИТЕЛЬНЫЕ<br>СБЩЕОБРАЗОВАТЕЛЬНЫЕ ПРОГРАММЫ»

#### Тегирование программ для интеграции с порталом проекта «БИЛЕТ В БУДУЩЕЕ»

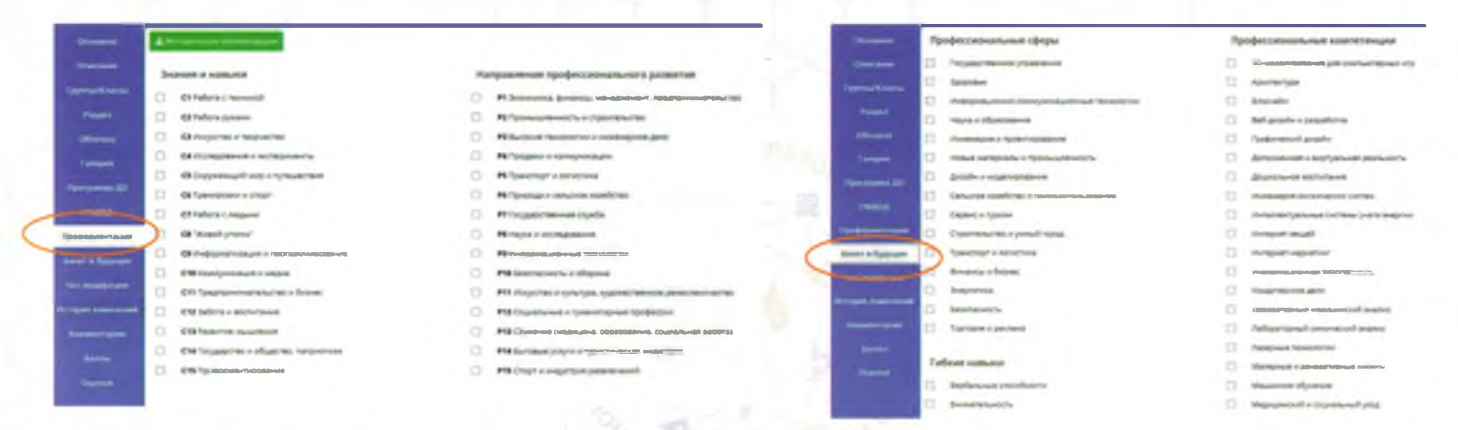

Для разметки образовательных программ, мероприятий и иного контента используется вкладка «ПРОФОРИЕНТАЦИЯ», в которой находится два блока тегов - «Знания и навыки» (С-теги) и «Направления профессионального развития» (Р-теги), содержащие по 15 тегов в каждом.

С-теги служат для построения рекомендаций программ и мероприятий, развивающих универсальные навыки,

Р-теги - для построения рекомендаций, позволяющих школьнику попробовать конкретную профессию и погрузиться в профессиональную среду.

 $17<sup>1</sup>$ 

### **МОДУЛЬ «МЕРОПРИЯТИЯ»**

Для добавления в Навигатор нового мероприятия, необходимо нажать кнопку "+" во вкладке «МЕРОПРИЯТИЯ». Запустится мастер создания нового мероприятия, который поможет заполнить все нужные сведения для создания мероприятия.

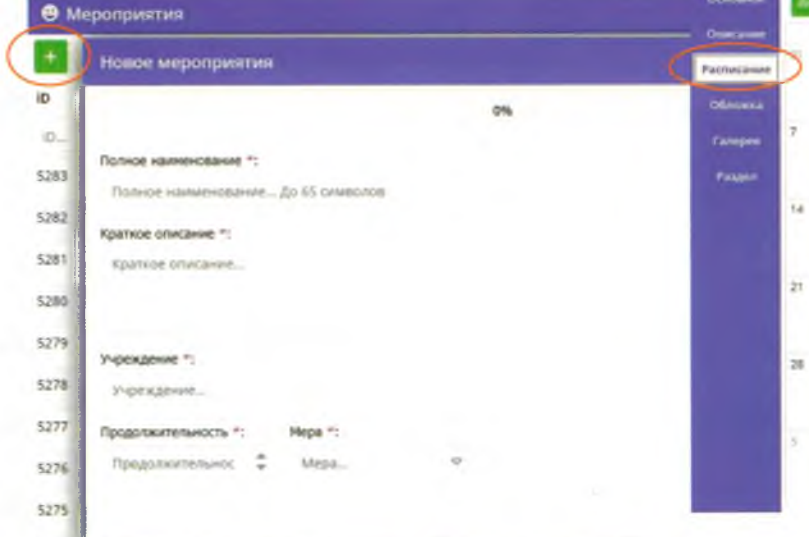

 $5274$ 

pethoha

18

otoinmten.moto obpasobanmr leten kpacholapckoto kpp

**SCORNING & Super** 

### **МОДУЛЬ «ПЕДАГОГИ»**

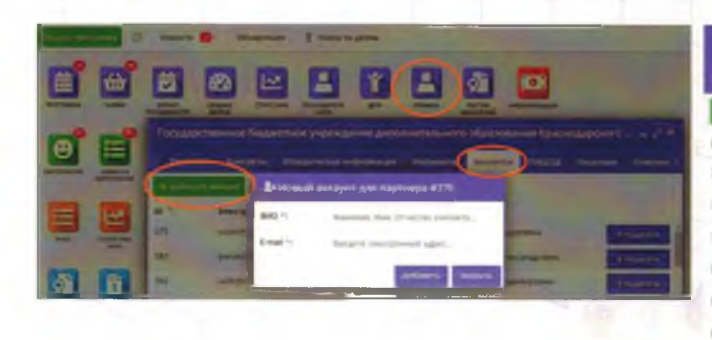

СОЗДАНИЕ АККАУНТОВ ДЛЯ ПЕДАГОГОВ ОРГАНИЗАЦИИ

 $241$ 

pethohata-hhi modeta-hañ liektp dononhwtenanoto obpasobahme deteñ kpachodapckoto kpar

- Перейти во вкладку «ПРОФИЛЬ». Перейти во вкладку «АККАУНТЫ». Нажать «+Добавить аккаунт» и во всплывающем окне заполнить поля с данными педагога.
- > Нажать на кнопку «В педагоги», откроется окно для заполнения данных.
- После заполнения и сохранения данных, педагог переведен в группу «Педагоги».

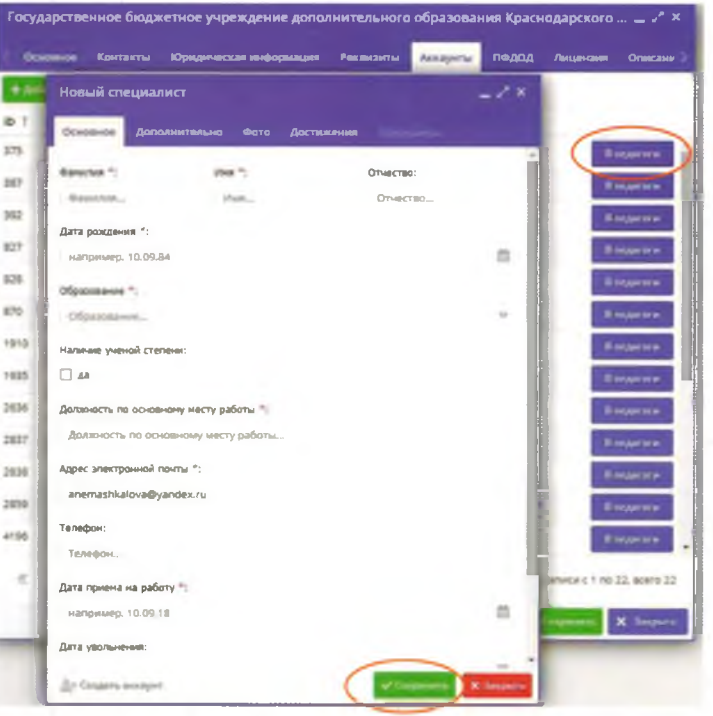

19

### **МОДУЛЬ «ПЕДАГОГИ»**

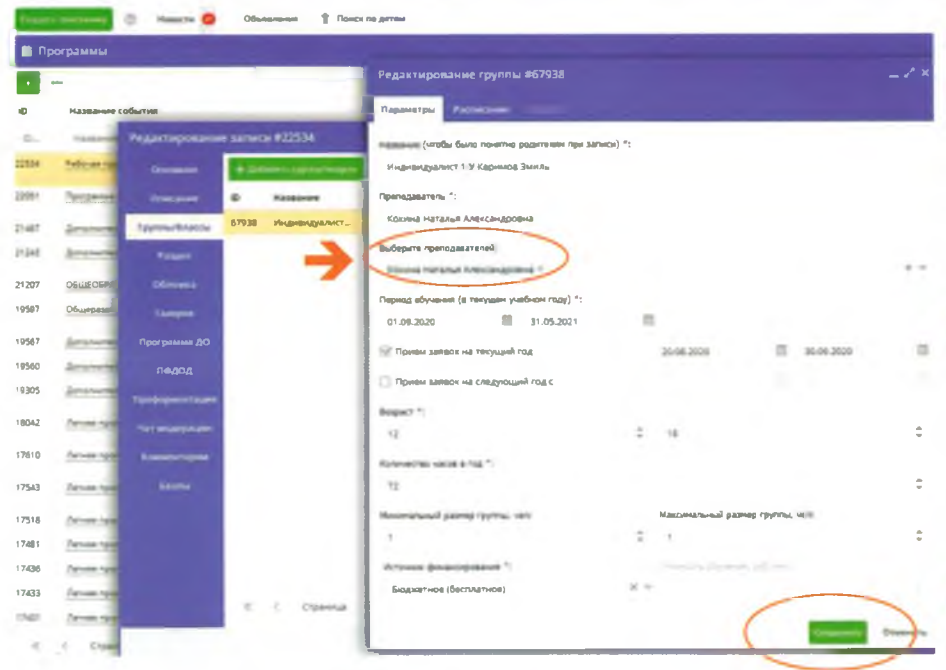

 $20$ 

#### ПРИВЯЗКА ПЕДАГОГА К ПРОГРАММЕ

Во вкладке « ПРОГРАММЫ» необходимо выбрать программу, для которой назначить педагога, и двойным щелчком по ее строке открыть карточку.

В карточке программы перейти на вкладку "ГРУППЫ" в списке группы двойным щелчком открыть карточку группы, которой нужно назначить педагога.

Выбрать педагогов из выпадающего списка.

Преподаватель, если он находится в группе «ПЕДАГОГИ», будет видеть только свои программы и заявки в личном кабинете.

РЕГИОНАЛЬНЫЙ МОДЕЛЬНЫЙ ЦЕНТР ДОПОЛНИТЕЛЬНОГО ОБРАЗОВАНИЯ ДЕТЕЙ КРАСНОДАРСКОГО

### **МОДУЛЬ «ЗАЯВКИ»**

Для просмотра заявок и их обработки перейти во вкладку "ЗАЯВКИ", шелкнуть по кнопке на панели инструментов. Открывшееся окно содержит список всех заявок на ваши занятия.

Epyrms 1. Remox (NT 14.0

3 Hours @ Thursday

iD royne

62500

**B** Saresy

Навести курсор на заголовок столбца, щелкнуть по появившейся стрелочке выпадающего меню. В меню выбрать пункт "СТОЛБЦЫ".

В пункте "СТОЛБЦЫ" выбрать информацию, необходимую для обработки заявок, поставив ⊠. Лишнюю информацию отключить, убрав ⊠.

Выбрать заявки со статусом «НОВАЯ». Открыть интересующую заявку в таблице раздела и щелкнуть по ее строке для просмотра карточки со сведениями о ней.

РЕГИОНАЛЬНЫЙ pokoto epag

**POINTERN** 11 Сортировать по возраста

←

19 Сортировать по убые

**Burn of** 

 $\overline{\mathbf{M}}$  to

 $\overline{\mathbf{y}}$  crange √ программа

 $\Box$  Panger

 $\overline{\mathbf{M}}$  Peõevos

**П** Сертификат

 $\Box$  OTHEREN

r pymannacc

 $\nabla$  D reportation is  $\nabla$  Drawing

**П** «О фактической группы

**В фактическая группалкласс V** sharehout N **П. Муниципалитет** 

**В Ребенок подтвержден** ■ дата создания  $\nabla$  POAPTEAL

□ Программа участвует ПФДОД

Действующий договор □ Отчислен (контракт) Приказ в зачислении

8001.00 00 85

### МОДУЛЬ «ЗАЯВКИ»

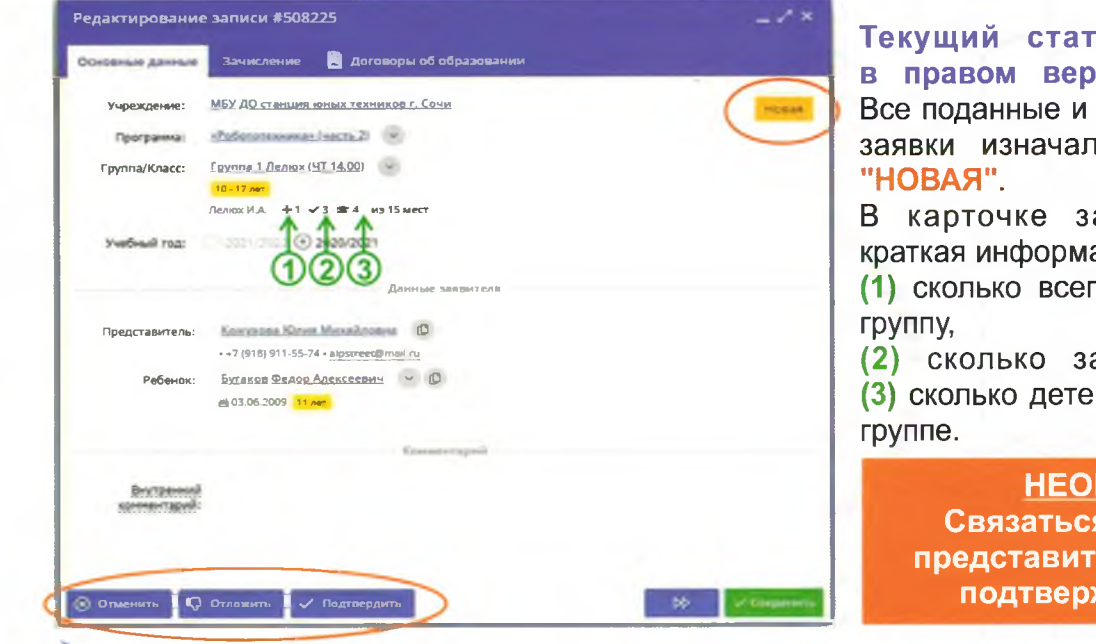

ус заявки показан хнем углу карточки. еще не рассмотренные вно получают статус

аявки отображается ация об учебной группе: го заявок подано в эту

аявок подтверждено, й уже обучается в этой

### БХОДИМО!

я по телефону с елем ребенка для ждения заявки.

В карточке заявки проверить указанные программу и группу, на которые идет запись. В случае ошибки, изменить их, выбрав корректные данные из выпадающих списков. Проверить ФИО ребенка, записанного на занятия.

После проверки заявки, выбрать действие с заявкой и нажать соответствующую кнопку в нижней части карточки.

PELMOHAJIPHIPIN MOJEJIPHIPIN MEHLIS TOLIOTIHNLEIIPHOLO ORBYSOBAHNY JELEN. KPACHOTAPCKOLO KP

### **МОДУЛЬ «ЗАЯВКИ»**

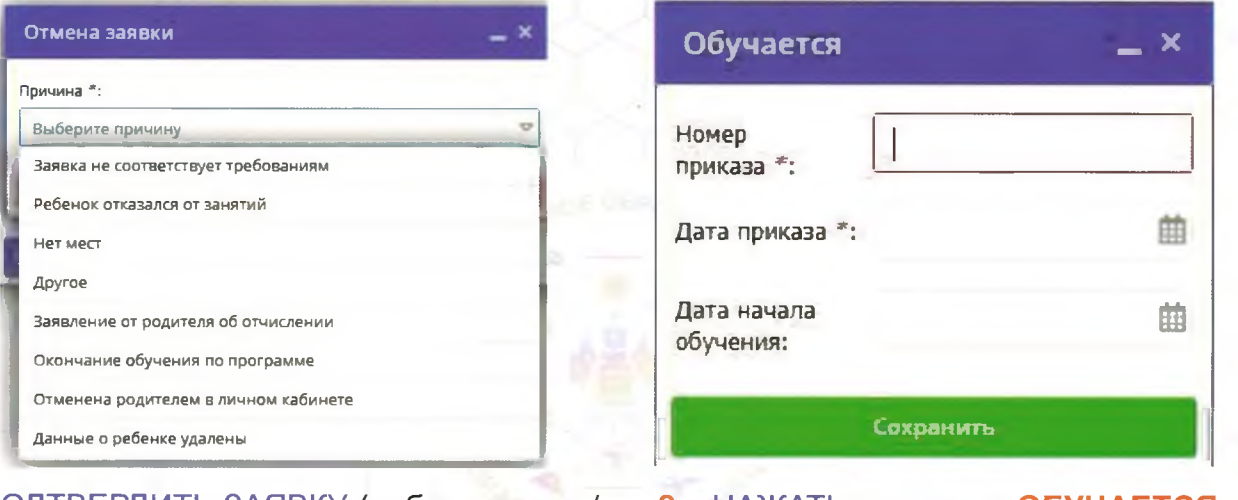

1. ПОДТВЕРДИТЬ ЗАЯВКУ (либо отложить/ либо отменить заявку), если «отменить», то с указанием причины (выбор причины есть в системе: нет мест в группе или запись на программу прекращена).

2. НАЖАТЬ кнопку «ОБУЧАЕТСЯ». 3. Заполнить графы «номер», и «дата составления приказа» дату вступления и нажать «СОХРАНИТЬ».

23

**Ребенок считается зачисленным на программу, и попадает в «ЖУРНАЛ ПОСЕЩАЕМОСТИ» соответствующей группы программы.**

**Время отработки заявки не должно превышать 3 дней.**

PETHONAJIBMEIÄ MOGETIBHEIÄ UEHTP ДОПОЛНИТЕЛЬНОГО ОБРАЗОВАНИЯ ДЕТЕЙ ЮРАСНОДАРСКОГО ЮРАЯ

### МОДУЛЬ «ЖУРНАЛ ПОСЕЩАЕМОСТИ»

Найти нужную Вам группу и двойным щелчком по строке группы открыть ее журнал

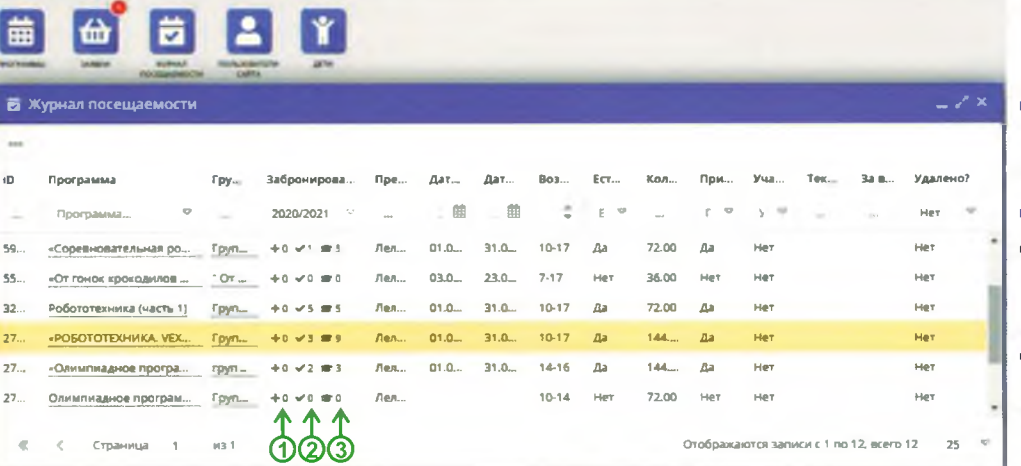

Преподаватель -ФИО педагога Дата начала - дата начала обучения по программе Дата окончания дата окончания обучения по программе Возраст - возраст детей Есть расписание наличие заполненного расписания

Программа - название программы Группа/класс - название группы/класса Забронировано:

- (1) сколько всего заявок подано в эту группу,
- (2) сколько заявок подтверждено,

(3) сколько детей уже обучается в этой группе. учебный год

Количество часов - количество часов в год Прием заявок - открыт или закрыт прием заявок на учебный год

Прием заявок на следующий год - открыт или закрыт прием заявок на следующий

РЕГИОНАЛЬНЫЙ МОДЕЛЬНЫЙ ЦЕНТР ДОПОЛНИТЕЛЬНОГО ОБРАЗОВАНИЯ ДЕТЕЙ КРАСНОДАРСКОГО КРАЯ

### **МОДУЛЬ «ЖУРНАЛ ПОСЕЩАЕМОСТИ»**

#### Заполнить журнал, отметив зелеными галочками, в какие дни дети были на занятиях.

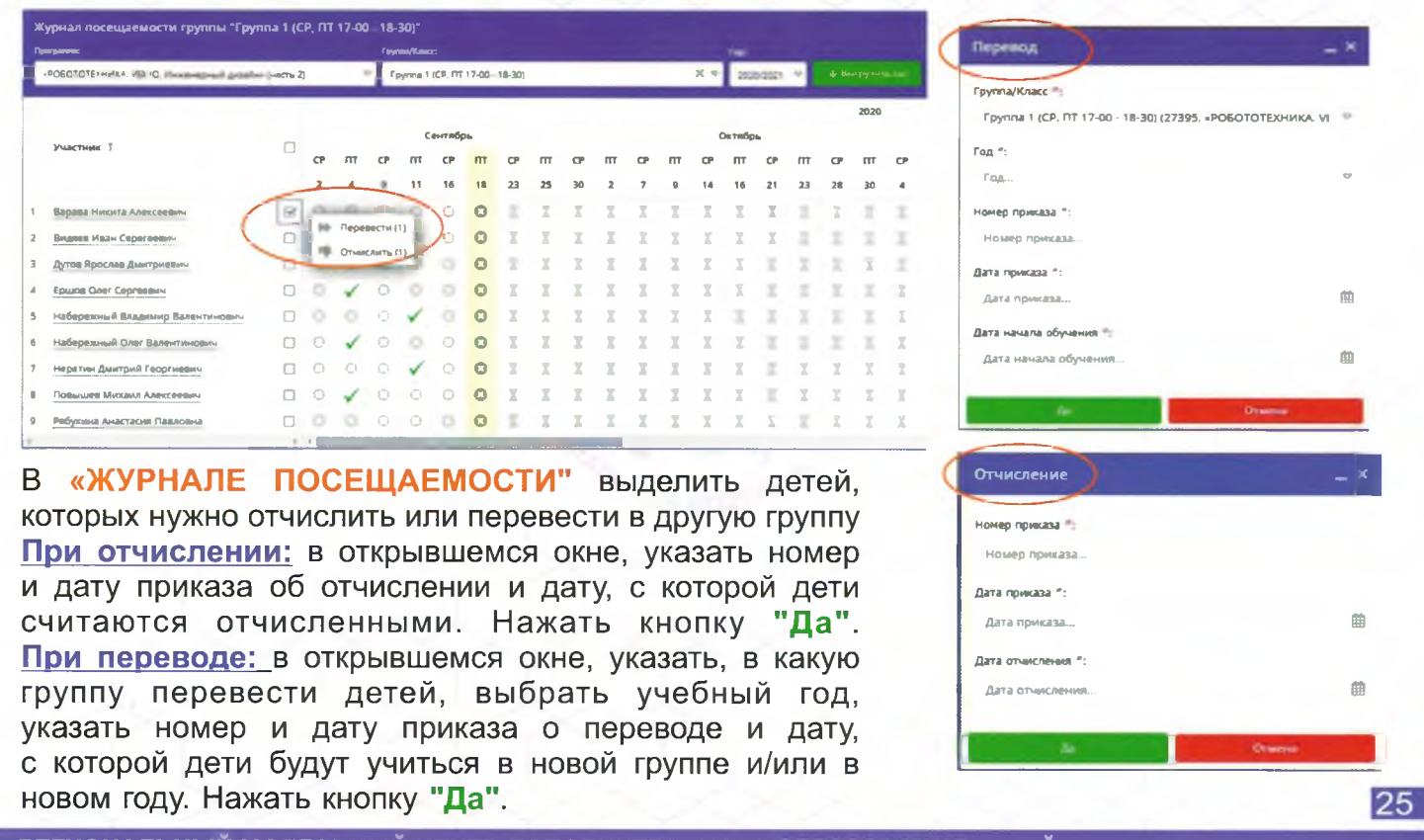

РЕГИОНАЛЬНЫЙ МОДЕЛЬНЫЙ ЦЕНТР ДОПОЛНИТЕЛЬНОГО СБРАЗОВАНИЯ ДЕТЕЙ КРАСНОДАРСКОГО КРАЯ

## **МОДУЛЬ «СВОДНЫЕ ОТЧЁТЫ»**

### В окне раздела «СВОДНЫЕ ДАННЫЕ» доступно 6 вкладок с различными выборками данных

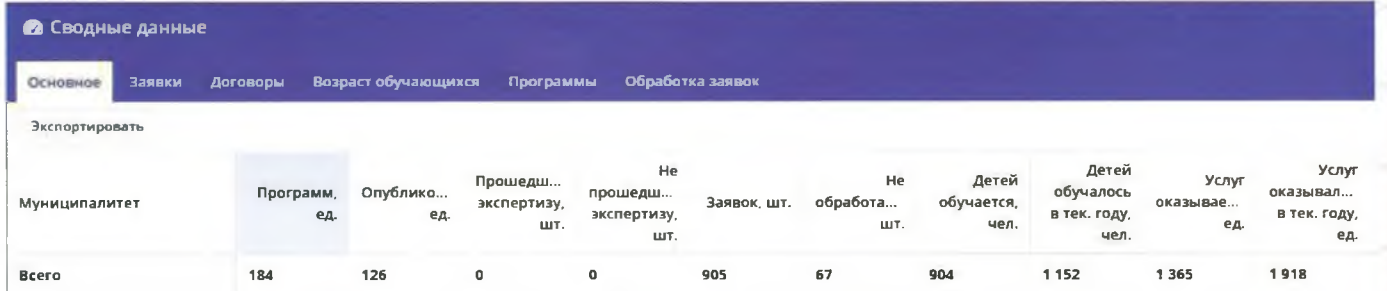

**Опубликовано** - количество программ, в статусе опубликовано **Заявок** - количество заявок на запись детей, зарегистрированных в Навигаторе **Не обработано** - количество необработанных заявок, т.е. заявок в статусе "Новая" **Подтверждены** - число детей, данные которых проверены и подтверждены (указан СНИЛС) **Детей обучается** - число детей из проживающих в муниципалитете, вовлеченных в ДО в настоящий момент (неважно, в каком муниципалитете он обучается) **Детей обучалось в текущем году** - число детей из проживающих в муниципалитете, вовлеченных в ДО в настоящий момент и ранее в течение текущего календарного года **Услуг оказывается (ед.)** - Количество услуг, оказываемых учреждениями в настоящий момент

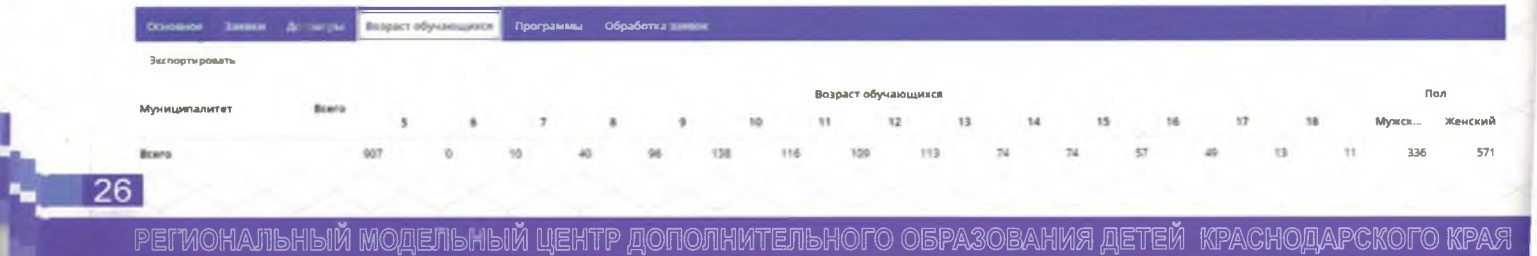

### МОДУЛЬ «СВОДНЫЕ ОТЧЁТЫ»

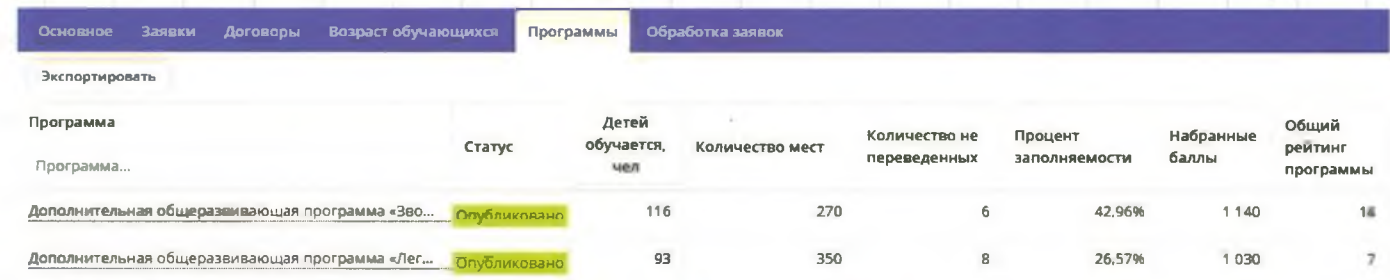

Программа - название программы

Детей обучается, чел. - сколько детей обучается по программе

Количество мест - сколько имеется мест на программу

Количество непереведенных - сколько детей не отчислено с прошлого учебного года Процент заполняемости - отношение числа занятых мест на программу к общему числу мест<br>Набранные баллы - количество баллов за качество и полноту заполнения карточки программы

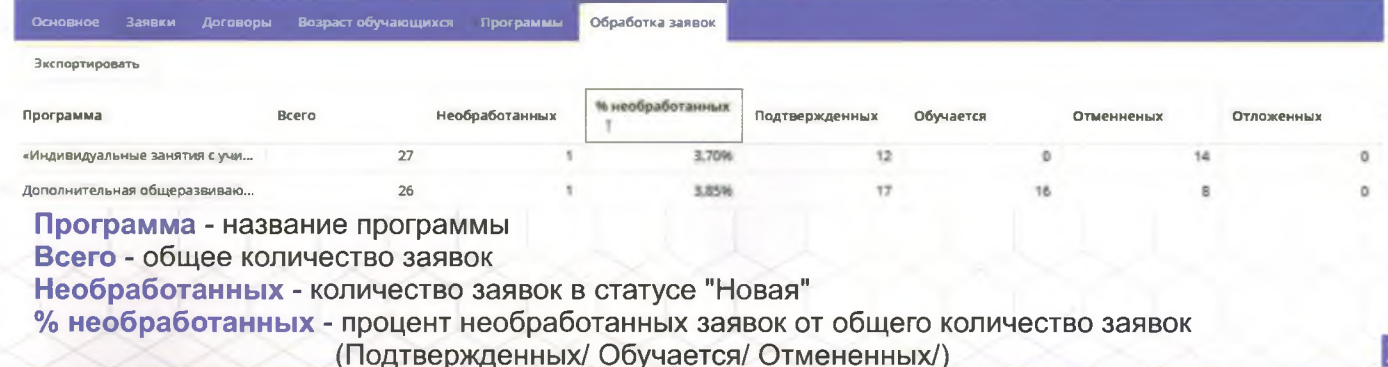